# **SAT CF-e – Cupom Fiscal Eletrônico Configurando os sistemas 4U**

Neste manual explicaremos como configurar o SAT CF-e em nossos sistemas. Todos os sistemas da linha 4U (com exceção do GE-COMERCIO START 4U) permitem a emissão do cupom fiscal eletrônica desde a versão 8.xxx, liberada em novembro/2015. Caso use uma versão anterior é necessário atualizar seu sistema antes de seguir os passos deste manual.

Este manual é dividido em 6 partes:

- **REQUISITOS NECESSÁRIOS**: aqui resumimos o que é necessário para utilizar o SAT CF-e em nossos sistemas;
- **ATIVANDO O PDV FISCAL**: neste tópico explicarei como ativar o PDV para que funcione com o SAT;
- **INFORMAÇÕES IMPORTANTES:** aqui haverão alguns tópicos com informações relevantes sobre o SAT;
- **CONFIGURAÇÃO DO SISTEMA**: neste tópico estarão todas as instruções dos campos e cadastros que deve configurar;
- **GESTÃO DOS CUPONS CF-E-SAT E FUNÇÕES**: neste ponto detalharei onde ficam salvos os cupons e onde pode acionar as funções relacionadas ao SAT CF-e. Ou seja, este tópico falará sobre o módulo que armazena os cupons em nosso sistema e sobre as funções que pode executar.
- **CONFIGURANDO IMPRESSÃO DOS EXTRATOS**: nesta parte ensinaremos a configurar a impressão do cupom para impressão de extratos de venda e cancelamento;
- **ANEXOS**: os anexos no final do manual tratarão sobre assuntos adicionais, que não tem necessariamente relação com a configuração do sistema, como por exemplo, sobre os tipos de bloqueios que o SAT pode ter ou como exportar um certificado digital.

**IMPORTANTE: leia o manual inteiro (pelo menos a parte anterior aos ANEXOS) e configure o sistema antes de começar a emitir os cupons, assim já terá uma base de como o sistema vai funcionar quando começar.**

## *Requisitos Necessários*

Para a utilização do SAT CF-e em nossos sistemas 4U você precisará de 3 coisas:

- 1. Ter um sistema nosso com versão igual ou superior a 8.006, a primeira versão estável preparada para emissão de SAT CF-e;
- 2. Adquirir um aparelho SAT CF-e. Qualquer modelo deve funcionar com o sistema, mas recomendamos marcas conhecidas como Bematech ou Tanca pela maior e suporte no processo de configuração;
- 3. Será necessária também uma mini-impressora térmica para impressão de cupom não fiscal. O extrato do SAT possui código de barras e QRCode, que são elementos visuais não suportados por mini-impressoras matriciais, é necessário que ela seja térmica.

Com tudo isso em mãos, comecemos a parte de ativação no tópico a seguir.

# *Ativando o PDV Fiscal – SORIOSAT FISCAL*

Nossos sistemas são divididos em 2 programas, sendo o retaguarda, que leva o nome do programa (GE-COMERCIO 4U, GEPAD 4U, GEPIZZA 4U, etc…), e o PDV (ponto de venda), que é o frente de caixa, similar aos que você vê em mercados. Apenas o PDV é capaz de emitir cupom eletrônico.

Uma vez que configure o PDV para emissão do cupom ele fará esta emissão de forma automática quando finalizar uma venda, mas apenas nos computadores onde tiver configurado (caso use em rede).

Nossos sistemas possuem todas as funções para interagir com o aparelho, mas recomendamos que a ativação e configuração inicial seja feita pelo próprio software ativador fornecido pelo fabricante do aparelho, assim caso haja algum problema no aparelho sua identificação torna-se mais fácil, além do próprio fabricante poder lhe orientar no processo de ativação.

Em resumo, você passará pelas seguintes etapas:

- 1. Após comprar e receber o aparelho precisará ativá-lo, mas recomendamos consultar o fabricante, pois alguns SAT já vem ativados de fábrica. A ativação gera um código de ativação, que será usado em várias funções e também nas configurações do nosso sistema, é como uma senha para as funções do SAT. Além da ativação precisará configurar a interface de rede, para que seu SAT se comunique com a internet, isso também pode ser feito no ativador do fabricante;
- 2. Entrar em contato conosco solicitando uma liberação de testes do SAT. Para isso deverá fornecer seu CNPJ;
- 3. Nós lhe enviaremos 3 informações: nosso CNPJ (10.497.438/0001-80), um vínculo criptográfico e um arquivo chamado **assinasoriosat.dat**, anexado no e-mail. Vale lembrar que o arquivo permitirá a emissão de 200 cupons para fins de testes. Uma observação: caso faça a associação de assinatura pelo ativador do fabricante, se preferir pode fazer o passo 12 antes para depois seguir com os passos 4 a 11, descritos a seguir;
- 4. O arquivo assinasoriosat.dat deverá ser colocado no diretório de instalação do seu sistema. Os diretórios padrões de instalação de nossos sistemas são estes listados abaixo, coloque o arquivo no que corresponde ao seu sistema:

GE-COMERCIO 4U: C:\SORIO\GECOMERCIO4U GE-COMERCIO PLUS 4U: C:\SORIO\GECOMERCIOPLUS4U GECOLE 4U: C:\SORIO\GECOMERCIO4U GEDIB 4U: C:\SORIO\GEDIB4U GE-INFO 4U: C:\SORIO\GEINFO4U GEMATX 4U: C:\SORIO\GEMATX4U GEMOTOR 4U: C:\SORIO\GEMOTOR4U

GENOTU 4U: C:\SORIO\GENOTU GEPAD 4U: C:\SORIO\GEPAD4U GEPATI 4U: C:\SORIO\GEPATI4U GEPIZZA 4U: C:\SORIO\GEPIZZA4U GESABEL 4U: C:\SORIO\GESABEL4U GEVITRO 4U: C:\SORIO\GEVITRO4U PREXEC 4U: C:\SORIO\PREXEC4U

- 5. Acesse o PONTO DE VENDA (PDV). Se colocou o arquivo na pasta correta você notará que o título do programa na tela principal mudará para "SORIODEV PDV 4U – PONTO DE VENDA" para "SORIOSAT FISCAL – VERSÃO 4U-FI", indicando que ele já está em modo fiscal. Neste ponto você não conseguirá fechar vendas no PDV até que conclua a configuração. Além disso, até que seja configurado o PDV passa a exibir uma mensagem indicando a necessidade desta configuração ser feita;
- 6. Ainda no PDV, pressione a tecla A para acessar as configurações, depois entre na aba SAT CF-E;
- 7. No campo **DLL DE COMUNICAÇÃO** é necessário informar a dll fornecida pelo fabricante para comunicação com o aparelho, para isso você clica no botão ao lado do campo. Consulte o suporte do fabricante para obter esta dll. Em muitos casos ela já é instalada com software ativado do fabricante. Por exemplo, se estiver ativando um SAT da Bematech a dll será a BEMASAT.DLL, e talvez você precise copiar a dll para a pasta de instalação do nosso programa (a mesma onde copiou o arquivo assinasoriosat.dat), junto com o arquivo BEMASAT.XML. **Um detalhe importante: se o fabricante oferecer dlls de 32 bits e 64 bits, utilize sempre a dll de 32 bits, uma vez que nossos programas também estão desenvolvidos nesta arquitetura**;
- 8. No campo **MODELO DE COMUNICAÇÃO** selecione DINÂMICO CDECL caso seu SAT seja da GERTEC, ou DINÂMICO STDCALL para os demais fabricantes. Se ocorrer algum erro de "access violation" tente mudar o modelo;
- 9. No campo **CÓDIGO DE ATIVAÇÃO** informe o código de ativação do SAT, aquele obtido no primeiro passo;
- 10.Em **VERSÃO** deverá informar a versão do layout do SAT atualmente usado pelo seu aparelho. Para saber o layout pode usar a função de consulta do status operacional no software ativador do fabricante. Atualmente (1º semestre/2017) a versão usada é a 0.07;
- 11. Em **CÓDIGO DE PÁGINA** não é necessário mexer, mas se tiver mensagens com caracteres estranhos pode alterá-lo para evitar isso;
- 12.A seguir você usará a função **ASSOCIAR ASSINATURA**, **no ativador do fabricante** para fazer a associação. Neste momento informará o nosso CNPJ e o vínculo criptográfico que fornecemos. Alternativamente, se preferir pode utilizar nosso ponto de venda. Para isso tecle F6, clique em **AÇÃO**, **CONFIGURAÇÕES SAT**, em **ASSOCIAR ASSINATURA**.

Com estes 12 passos feitos nosso sistema já está apto para comunicar-se com o SAT, mas note que ainda existem informações no software que precisam ser ajustadas, principalmente sobre a parte fiscal. Se tentar emitir um cupom sem configurar o sistema antes provavelmente verá uma mensagem "erro desconhecido", já que a maioria dos erros relativos a preenchimento errado não são tratados com mensagens específicas. Estas configurações nós veremos nas etapas a seguir.

Para finalizarmos este tópico, lembramos que a liberação inicial de testes permite emitir 200 cupons. Quando tiver testado o sistema realize a compra da ativação completa pelo site.

# *Informações Importantes*

Antes de continuarmos vamos revisar alguns detalhes importantes sobre o SAT:

- Conforme citamos antes, o fabricante fornece um software ativador com funções de ativação e consulta do SAT. Recomendamos fortemente fazer a ativação do seu SAT por este software, pois assim garante que a configuração da DLL está feita e que o SAT está funcionando corretamente. Em caso de problemas o próprio fabricante do equipamento (e do software) poderá ajudar;
- Após configurar a dll em nosso sistema, caso ocorre algum travamento ao abrir o PDV e você não consiga mais acessá-los, mesmo que para corrigir o problema, segure a tecla CTRL enquanto estiver abrindo o PDV, pelo menos até chegar a tela de login de usuário. Desta forma o PDV abre em "modo de segurança", sem usar a dll e sem estabelecer comunicação com o SAT;
- Pela legislação é possível que um mesmo equipamento SAT trabalhe em conjunto com até 3 PDVs ao mesmo tempo. Entretanto é necessário um controle de fila de comandos, controle este que nosso software não possui. Sendo assim recomendamos usar apenas um PDV integrado ao SAT;
- O SAT necessita de um certificado digital para que possa emitir seus cupons. Existem 2 tipos de certificados, o AC-SAT, gratuito e fornecido pelo SEFAZ, e o ICP-BRASIL, que é e-CNPJ, adquirido junto a uma empresa autorizada. O certificado é escolhido no processo de ativação do SAT. Caso use o certificado gratuito (AC-SAT, do SEFAZ), para ativar o SAT bastará o uso da função ATIVAR SAT com o parâmetro indicando o uso deste certificado. Já caso use o ICP-BRASIL será necessário exportar ele para um certificado ".cer" (existem instruções no site do sefaz) e usar a função COMUNICAR CERTIFICADO logo após a função ATIVAR SAT passando este arquivo ".cer" como parâmetro. Particularmente recomendamos o uso do certificado AC-SAT, que além de gratuito tem validade de 5 anos e é mais fácil de configurar;
- Para empresas optantes pelo simples utilizar a situação tributária 49 para o PIS e para o COFINS, até que saia alguma legislação modificando isso;
- O CNPJ da softhouse é incluído automaticamente pelo código fonte de nosso sistema, por isso não há nenhum campo para configurá-lo. Mesmo assim, o vínculo na retaguarda do Sefaz pode necessitar deste CNPJ. Caso precise, nosso CNPJ é: 10.497.438/0001-80;
- O SAT possui um código de ativação e um código de emergência. O código de emergência é definido pelo fabricante e deve ser fornecido por ele, e é usado apenas para troca do código de ativação, caso o esqueça. Já o código de ativação é uma espécie de senha, com 8 a 32 dígitos. Ela é passada automaticamente

como parâmetro pelo nosso programa em algumas funções, por isso é necessário configurá-la no sistema. Mais a seguir poderá ver instruções sobre como configurar. Caso o SAT ainda não esteja ativado é necessário usar o código 00000000 para as funções "consultas status operacional", "configurar rede" e "extrair logs":

- Não é possível alterar um cupom emitido, então mesmo que altere o cupom ou a venda, se ele já foi transmitido estas alterações não terão nenhum efeito prático;
- Uma vez que o PDV tenha sido ativado para emitir CF-e-SAT ele o emitirá de todas as vendas, sem confirmação. Além disso não será mais possível a emissão de NFe ou NFC-e pelo PDV;
- O cancelamento do cupom só pode ser feito em até 30 minutos e somente o último cupom enviado pode ser cancelado.

# *Configuração do Sistema*

Assim como a nota eletrônica o SAT necessita de uma pré-configuração do sistema, mas ele é bem mais moderado em temos de informações necessárias. Entretanto, ao contrário da NF-e e da NFC-e nosso sistema não possui uma pré validação dos dados, então recomendamos muita atenção ao realizar as configurações. A maioria delas é realizada no sistema retaguarda. Se a configuração estiver incorreta seus cupons podem começar a serem rejeitados pelo SAT.

### **1. Menu CADASTROS, CONTROLE DE CLIENTES E FORNECEDORES**

Neste módulo são inseridos os cadastros dos clientes. É importante dizer que não é necessário ter o cliente cadastrado, uma vez que o SAT admite a venda a consumidor e, se necessário, pode informar apenas o CPF/CNPJ na hora da venda.

Entretanto, se a venda possui entrega (forma de entrega diferente de CAIXA) precisará ter o cliente cadastrado com NOME, CPF ou CNPJ e ENDEREÇO COMPLETO. Somente estas informações são necessárias e somente caso haja entrega.

### **2. Menu PRODUTOS, CONTROLE DE PRODUTOS**

No controle de produtos você deverá considerar os seguintes campos:

- **CÓD. BARRAS:** apesar do nome este campo admite a digitação de um código interno inventado pela empresa e no SAT é tratado como código interno. Você pode usar o código de barras do produto ou, se ele não tiver, um código inventado por você;
- **NOME**: é o nome do produto;
- **UNIDADE**: é a unidade de medida do produto, com até 5 caracteres (UN, KG, CX,  $PCT...$ ;
- **CÓDIGO CEST:** o CEST é um código que identifica a mercadoria sujeita aos regimes de substituição tributária e de antecipação do recolhimento do imposto. Consulte seu contador para mais informações sobre este campo. Para o SAT é obrigatório preencher este campo mas operações com mercadorias ou bens

listados nos Anexos I a XXVIII do convênio ICMS 92/2015 do CONFAZ, publicado em 20/08/2015;

- **CÓDIGO NCM ou NBS**: indique o código NCM do produto (sem pontuação, só números) ou o NBS se for serviço. Pode indicar o NBS correto do serviço porque o sistema converte ele para 99 na hora de gerar o CF-e. É necessário indicar o valor correto para o sistema calcular o valor aproximado dos impostos corretamente;
- **CÓDIGO EX DA TIPI:** este campo é como uma subclasse do NCM e somente alguns produtos têm esta informação, caso o produto não tenha deixar em branco**;**
- **IMPOSTO NFC-E/SAT**: este campo não é fiscal, mas ele remete a outro cadastro que é como uma segunda parte do cadastro de produtos. Neste outro cadastro estarão todas as demais informações fiscais do produto/serviço, é o próximo que explicaremos. Você criará uma lista de tabelas com as situações que possui e vinculará as tabelas corretamente a cada produto através deste campo;
- **GTIN/EAN**: se o produto possui código de barras pode preenche-lo na aba GTIN/EAN. No SAT é usado apenas o GTIN/EAN comercial. Por favor, informe o valor correto do código de barras ao preencher, não pode inventar um valor e nem usar um código inválido, do contrário o cupom pode ser rejeitado pelo SAT. Se o produto não tem esta informação não preencha;

#### **3. Menu NOTAS FISCAIS, TABELAS DE IMPOSTOS**

Este módulo é uma segunda parte do cadastro de produtos, mas só com informações fiscais e orientações que instruem o sistema sobre como fazer os cálculos. Ou seja, ele é um aglomerado com as informações fiscais relacionadas aos produtos e serviços inseridos nas notas, sendo possível selecionar esta tabela tanto no cadastro do produto quanto nos próprios itens dentro da nota, caso precise emitir uma nota com tabelas específicas.

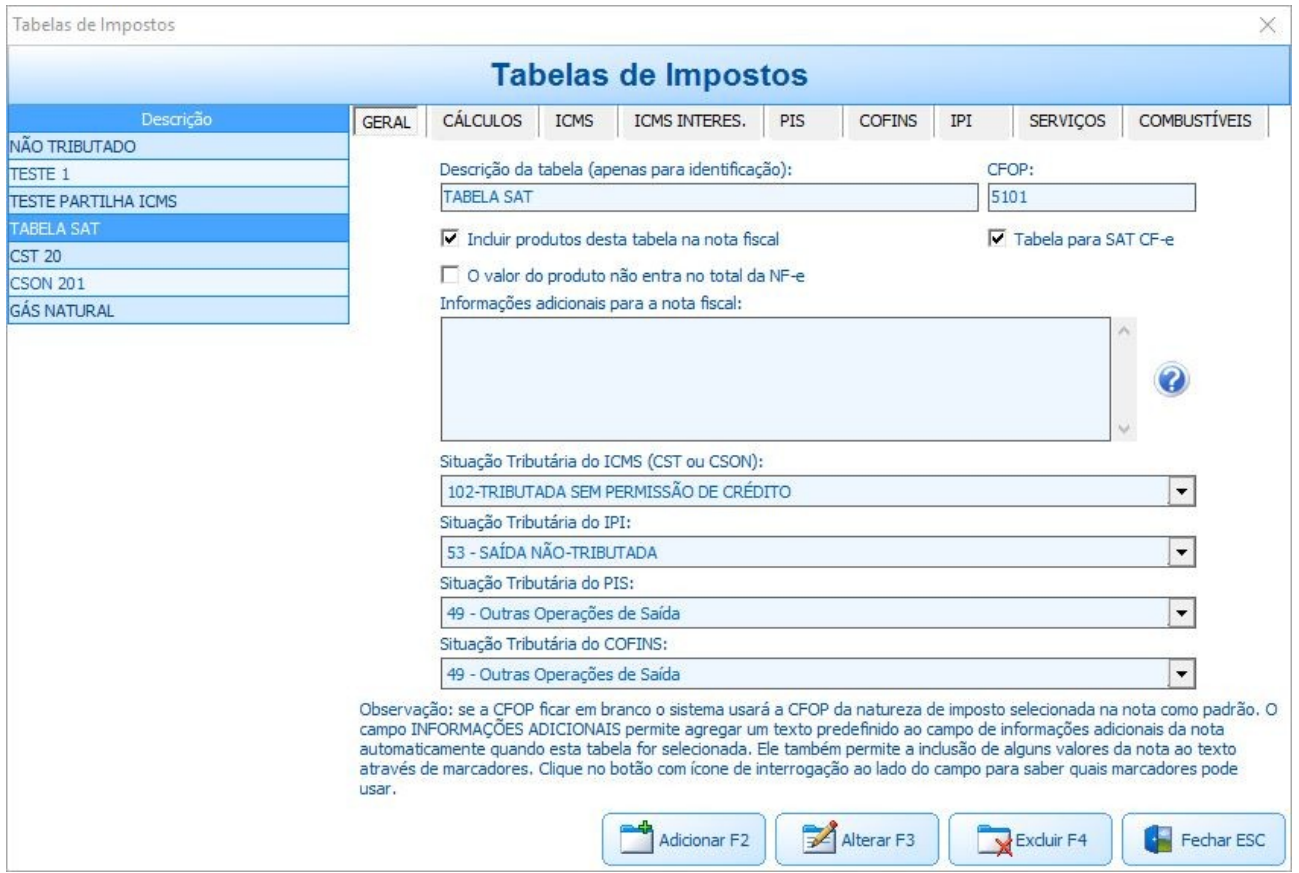

Os campos a serem preenchidos são estes:

- **aba GERAL, DESCRIÇÃO DA TABELA:** este campo não é fiscal, só serve para dar um nome a tabela, para que consiga identificá-la no sistema;
- **aba GERAL, CFOP:** para o SAT é obrigatória a indicação da CFOP do produto. Além disso a CFOP deve ser uma das opções que começam com 5xxx e existem algumas restrições mesmo nesta categoria quanto as CFOP possíveis. Sendo assim, consulte seu contador para mais informações sobre qual CFOP usar;
- **aba GERAL, TABELA PARA SAT CF-E:** este campo também não é fiscal, ele instrui o sistema para ajustar a interface do cadastro da tabela de forma a inibir os campos e valores que não podem ser usados com o SAT. Ou seja, quando estiver cadastrando uma tabela relacionada ao SAT marque este campo;
- **aba GERAL, SITUAÇÃO TRIBUTÁRIA DO ICMS (CST ou CSON)**: neste campo deve selecionar a situação tributária do ICMS, CST no caso de empresa em REGIME NORMAL ou CSON para empresas optantes pelo simples. As opções permitidas neste campo são:

*Para CST*

*00-TRIBUTADA INTEGRALMENTE 20-C/ REDUÇÃO BC 40-ISENTA 41-NÃO TRIBUTADA 60-COBRANDO ANT. POR SUBST. 90-OUTRAS*

*Para CSON*

*102-TRIBUTADA SEM PERMISSÃO DE CRÉDITO 300-IMUNE 500-ICMS COBRADO ANTERIORMENTE POR ST OU POR ANTECIPAÇÃO 900-OUTROS*

*Observação: embora existam mais CST e CSON somente estas estão previstas para uso com SAT.*

• **aba GERAL, SITUAÇÃO TRIBUTÁRIA DO PIS**: neste campo selecione a situação tributária do PIS, mesmo que a empresa não pague este imposto. Ele admite as seguintes opções:

*01 - OPERAÇÃO TRIBUTÁVEL (BASE DE CÁLCULO = VALOR DA OPERAÇÃO ALÍQUOTA NORMAL CUMULATIVO/NÃO CUMULATIVO)*

*02 - OPERAÇÃO TRIBUTÁVEL (BASE DE CÁLCULO = VALOR DA OPERAÇÃO (ALÍQUOTA DIFERENCIADA))*

*03 - OPERAÇÃO TRIBUTÁVEL (BASE DE CÁLCULO = QUANTIDADE VENDIDA X ALÍQUOTA POR UNIDADE DE PRODUTO)*

*04 - OPERAÇÃO TRIBUTÁVEL (TRIBUTAÇÃO MONOFÁSICA (ALÍQUOTA ZERO))*

*05 - OPERAÇÃO TRIBUTÁVEL (SUBSTITUIÇÃO TRIBUTÁRIA)*

*06 - OPERAÇÃO TRIBUTÁVEL (ALÍQUOTA ZERO)*

*07 - OPERAÇÃO ISENTA DA CONTRIBUIÇÃO*

*08 - OPERAÇÃO SEM INCIDÊNCIA DA CONTRIBUIÇÃO*

*09 - OPERAÇÃO COM SUSPENSÃO DA CONTRIBUIÇÃO*

*49 - Outras Operações de Saída*

*99 - OUTRAS OPERAÇÕES*

• **aba GERAL, SITUAÇÃO TRIBUTÁRIA DO COFINS**: neste campo selecione a situação tributária do COFINS, mesmo que a empresa não pague este imposto. Ele admite as seguintes opções:

*01 - OPERAÇÃO TRIBUTÁVEL (BASE DE CÁLCULO = VALOR DA OPERAÇÃO ALÍQUOTA NORMAL CUMULATIVO/NÃO CUMULATIVO)*

*02 - OPERAÇÃO TRIBUTÁVEL (BASE DE CÁLCULO = VALOR DA OPERAÇÃO (ALÍQUOTA DIFERENCIADA))*

*03 - OPERAÇÃO TRIBUTÁVEL (BASE DE CÁLCULO = QUANTIDADE VENDIDA X ALÍQUOTA POR UNIDADE DE PRODUTO)*

*04 - OPERAÇÃO TRIBUTÁVEL (TRIBUTAÇÃO MONOFÁSICA (ALÍQUOTA ZERO))*

*05 - OPERAÇÃO TRIBUTÁVEL (SUBSTITUIÇÃO TRIBUTÁRIA)*

*06 - OPERAÇÃO TRIBUTÁVEL (ALÍQUOTA ZERO)*

*07 - OPERAÇÃO ISENTA DA CONTRIBUIÇÃO*

*08 - OPERAÇÃO SEM INCIDÊNCIA DA CONTRIBUIÇÃO*

*09 - OPERAÇÃO COM SUSPENSÃO DA CONTRIBUIÇÃO*

*49 - Outras Operações de Saída*

*99 - OUTRAS OPERAÇÕES*

• **aba ICMS, ORIGEM DA MERCADORIA**: indique neste campo a origem da mercadoria entre as opções disponíveis:

*0 - NACIONAL 1 - ESTRANGEIRA, IMPORTAÇÃO DIRETA 2 - ESTRANGEIRA, ADQUIRIDA NO MERCADO INTERNO 3 - NACIONAL, COM CONTEÚDO IMPORTADO ENTRE 40% e 70% 4 - NACIONAL, PRODUZIDO COM PROCESSOS BÁSICOS 5 - NACIONAL, COM CONTEÚDO IMPORTADO INFERIOR A 40% 6 - ESTRANGEIRA, IMPORTAÇÃO DIRETA SEM SIMILAR NACIONAL 7 - ESTRAMGEIRA, ADQUIRIDA NO MERCADO INTERNO SEM SIMILAR NACIONAL 8 - NACIONAL, COM CONTEÚDO IMPORTADO SUPERIOR A 70%*

- **aba ICMS, ALÍQUOTA ICMS %**: Informe neste campo o percentual de ICMS caso haja e caso a CST seja 00, 20 ou 90 ou caso a CSON seja 900. Para as demais CST e CSON este campo fica zerado;
- **aba PIS**: na aba PIS o campo **ALÍQUOTA PIS %** é preenchido apenas caso haja alíquota e caso a situação tributária do PIS seja uma destas: 01, 02 e 05. O campo **VALOR UNITÁRIO PIS** é a alíquota dele em R\$ e só é preenchido caso a situação tributária seja 03. Caso a situação do pis seja a 99 é possível preencher tanto a alíquota em % como a do valor unitário (em R\$), mas deve preencher apenas uma das duas. Os demais campos ativos nesta aba referem-se ao PIS por substituição tributária (alíquota também em % ou R\$), preencha se necessário;
- **aba COFINS**: esta aba segue a mesma lógica da aba PIS. Os impostos PIS e COFINS são tratados de forma idêntica e possuem os mesmos campos e as mesmas situações tributárias, então o preenchimento segue a mesma regra descrita para o PIS;
- **aba SERVIÇOS**: os campos da aba serviços só devem ser preenchidos se estiver criando uma tabela direcionada a serviços. Nestes casos as informações do ICMS são desconsideradas. Nesta aba você pode preencher a alíquota do ISS (em %), o código do serviço, o código do serviço no seu município, se há ou não incentivo fiscal e natureza de operação. Se for serviço deve selecionar um valor diferente de 00 na natureza de operação. No caso do município do fato gerador, caso indique que é o da empresa o sistema usará a cidade/uf do registro do sistema, caso contrário usará a do cliente. Naturalmente isso implica dizer que neste caso o endereço do cliente passa a ser obrigatório, então tome cuidado ao escolher o valor neste campo. Caso a tabela que está criando não seja direcionada a serviço deixe todos estes campos em branco e a natureza de operação com o valor 00 selecionado, para evitar rejeição pelo SAT.

#### **4. Menu FERRAMENTAS, REGISTRO DO SISTEMA**

Neste local entram as informações da sua empresa, mas o SAT já costuma vir pré-

configurado com quase todas elas, então as únicas informações necessárias neste cadastro são seu **CNPJ,** sua **INSCRIÇÃO ESTADUAL**, e o **REGIME TRIBUTÁRIO**. Além disso, caso venda serviços pelo SAT é necessário indicar a **INSCRIÇÃO MUNICIPAL**. Nestes casos também pode (e deve) indicar o regime tributário do ISS no final da tela.

#### **5. Menu MOVIMENTOS, ABERTURA/FECHAMENTO DE GAVETA/CAIXA**

Ao abrir o caixa do funcionário neste módulo haverá um campo NÚMERO CAIXA quando o sistema estiver ativado para SAT. O número do caixa pode assumir um valor de 0 a 999 e deve usar um número diferente para cada caixa aberto.

### **6. Tecla A no PDV (configurações)**

Este módulo de configurações também pode ser acessado no sistema retaguarda, mas apenas o PDV (ponto de venda) terá acesso à aba **SAT CF-E**, que é onde configura o SAT. No tópico sobre ativação do PDV fiscal nós já descrevemos as configurações importantes, mas nesta tela você ainda encontrará uma aba REDE, que permite realizar a configuração de rede do aparelho. Entretanto, recomendamos fazer esta configuração pelo ativador, para em caso de algum problema no aparelho possa detectá-lo junto ao fabricante.

Vale dizer que, caso faça a configuração de rede nesta tela, precisará depois voltar a tela principal, teclar F6, clicar em AÇÃO, em CONFIGURAÇÕES SAT, depois em CONFIGURAR INTERFACE DE REDE. Só faça isso se fizer a configuração de rede do SAT pelo nosso sistema, senão ignore esta função.

Estas configurações do PDV são todas armazenadas localmente, então só afetam o computador no qual foram feitas. Boa parte dos campos necessários para o SAT ficam ocultos enquanto o sistema não está ativado para SAT.

## *Gestão dos Cupons CF-e-SAT emitidos e funções do SAT*

Uma vez que você configurou e começou a emitir cupons no sistema eles passarão a ficar guardados em um módulo próprio, acessível apenas pelo SORIOSAT (PDV). Para acessar este módulo você pode clicar no botão SAT CF-e na área inferior da tela do PDV ou teclar F6 nesta mesma tela.

O módulo de SAT é um controle com cadastro e consulta, similar aos demais cadastros do sistema. Entretanto, você não deve usá-lo como cadastro para emitir os cupons porque isso será pouco prático, basta fazer vendas e o sistema emite sozinho. Entretanto, se quiser fazer um teste fim a fim precisaria realmente criar um CF-e-SAT no cadastro e incluir ao menos um produto para poder utilizar a função. Boa parte das informações do cadastro são relacionadas diretamente ao CF-e, mas destacarei algumas apenas para compreensão:

• **DATA** e **HORA**: são preenchidas automaticamente quando o lançamento é criado,

mas não são necessariamente a mesma data e hora do cupom emitido. A data e hora do cupom é gerada pelo próprio SAT no momento em que a venda é transmitida;

- **Nº VENDA**: é o número da venda gerada no sistema retaguarda. Embora o sistema registre o SAT ele continua gerando as vendas normalmente, que poderão ser consultadas no sistema retaguarda e gerarão estatísticas;
- **VERSÃO**: é a versão do cupom, capturada das configurações quando o emitiu;
- **NÚMERO CAIXA**: é o número do caixa, que é definido quando abriu o caixa do funcionário para uso do PDV;
- **FORMA ENTREGA**: é a mesma forma de entrega da venda e serve apenas para o sistema identificar se há ou não entrega. Quando há entrega é necessário mencionar o nome e endereço do cliente na impressão do extrato;
- **CPF/CNPJ**: caso seja preenchido o sistema usará este campo no cupom, do contrário ele usa o do cadastro do cliente selecionado (caso preenchido). Quando faz uma venda o sistema pergunta o CPF/CNPJ antes de emitir o CF-e-SAT;
- **CHAVE** e **CHAVE CANCELA**: são as chaves geradas pelo SAT para os xmls do cupom e do cancelamento, quando há. Se o campo CHAVE estiver em branco significa que o cupom não foi transmitido ao SAT e se o CHAVE CANCELA estiver em branco significa que não foi cancelado;
- **SUBTOTAL**: é o valor total da soma dos itens, incluindo descontos e acréscimos unitários;
- **DESCONTO SUBTOTAL** e **ACRÉSCIMO SUBTOTAL**: são o desconto e o acréscimo dados sobre o total da venda. Nosso sistema não permite conceder desconto ou acréscimo no total da venda, desta forma deixamos estes campos travados. Observação: por enquanto a taxa de entrega não entra no cupom, então recomendamos não usá-la;
- **TESTE FIM A FIM**: quando emitir um teste fim a fim do lançamento este campo é automaticamente marcado. O teste fim a fim é uma espécie de venda teste e só pode emitir caso faça o lançamento de um CF-e-SAT manualmente neste módulo;
- **CF-e CANCELADO**: é um indicador que fica marcado automaticamente quando o cupom foi cancelado.

Neste cadastro ainda existem mais duas abas, uma para os **PRODUTOS E SERVIÇOS**, onde você inclui ou consulta os produtos e serviços deste cupom, a última para **FORMAS DE PAGAMENTO**, onde registra as formas de pagamento usadas. Lembrando novamente que os dados destes cadastros são gerados automaticamente quando faz vendas, só precisaria incluir manualmente se quiser fazer um CF-e para teste fim a fim.

Na lista de produtos e serviços existem 3 informações importantes a serem destacadas:

- **Nº ITEM**: todos os produtos têm um número de item, que é sequencial, ou seja, não pode repetir. Se registrar um cupom manualmente deve considerar que os itens começam do 1 e não podem pular nem repetir;
- **TAB. IMPOSTO**: é a tabela de imposto que criou no sistema retaguarda (menu NOTAS FISCAIS, TABELA DE IMPOSTOS);
- **REGRA DE CÁLCULO**: sempre use ARREDONDAMENTO, a outra opção é apenas para combustíveis.

Já nas formas de pagamento não há segredo, existem só 3 campos, um que identifica o meio, outro o valor e o último o cartão (só é selecionado se o pagamento for no cartão,

para pegar o código da operadora do cadastro).

Em geral este controle terá pouco uso como cadastro ou até mesmo como consulta, o mais importante dele são as funções disponíveis no botão RELATÓRIO e no botão AÇÃO. Pelo botão RELATÓRIO você pode reimprimir o extrato de venda e o extrato de cancelamento, caso por algum motivo não tenha saído quando fez a venda.

Já no botão AÇÃO você tem uma grande lista de funções extras, algumas relacionadas ao sistema e outras ao SAT, vamos a elas:

- **VISUALIZAR EVENTOS VINCULADOS A ESTA VENDA** e **VISUALIZAR TODOS OS EVENTOS**: toda vez que o sistema transmite dados ao SAT ou faz consultas nele o SAT devolverá um retorno que identifica se o procedimento deu certo ou não. Estes eventos ficam gravados nestas consultas, sendo que a primeira mostra os eventos relacionados ao cupom na tela e a segunda mostra todos os eventos, incluindo os não relacionados diretamente aos cupons, como uma consulta de status operacional, por exemplo. Esta consulta é útil para que verifique se a comunicação com o SAT está dando certo ou se tem havido alguma falha. No botão AÇÃO desta consulta ainda encontrará uma função **CONSULTAR NÚMERO DE SESSÃO**, que serve justamente para consultar o resultado da sessão vinculada ao evento selecionado na tela. Todas as operações feitas no SAT possuem um número de sessão, que não se repete pelo menos nas últimas 100 operações;
- **ENVIAR/REENVIAR VENDA**: vamos supor que houve uma rejeição devido a um valor que preencheu erroneamente. Caso necessite retransmitir a venda após corrigir o problema, esta é a função que usará. Esta função é a mesma que o sistema aciona quando faz uma venda na tela principal, ou seja, esta função é a que transmite o cupom que está selecionado na tela para o aparelho SAT. Normalmente você não precisa usá-la porque o sistema transmite as vendas na hora em que são feitas;
- **CANCELAR ÚLTIMA VENDA**: esta função serve para cancelar a última venda. Note que o cancelamento só será feito se não fechou o sistema depois que fez a última venda, e só é possível cancelar exatamente a última venda que foi transmitida ao SAT. Você não pode selecionar um cupom na tela e tentar cancelálo, se fizer isso o sistema tentará cancelar o último que estiver carregado internamente;
- **VALIDAR XML VENDA**: a partir da versão 8.109 foi incluída esta função, que permite verificar se o xml que o sistema enviará ao SAT é válido, facilitando na identificação de alguns erros de preenchimento de dados;
- **TESTE FIM A FIM**: esta função serve para fazer o teste de transmissão de uma venda ao SAT. Para fazer o teste é necessário criar manualmente um cupom com, pelo menos, um produto e uma forma de pagamento pelo botão ADICIONAR antes. Não é possível fazer o teste fim a fim com outro cupom que já foi transmitido anteriormente;
- **CONFIGURAÇÕES SAT, ATIVAR SAT**: esta função serve para ativar o SAT e/ou para renovar o certificado ICP-BRASIL. Ao acionar a função o sistema vai pedir o código de ativação (ele já pega o das configurações automaticamente, mas ainda deixa alterar) e pedirá também o tipo de certificado, que pode ser *AC-SAT* (gratuito, fornecido pelo SEFAZ), o *ICP-BRASIL*, que você compra de uma autoridade certificadora, ou ainda pode selecionar a opção *RENOVAÇÃO DO CERTIFICADO ICP-BRASIL*, caso precise renovar ele (por exemplo, porque ele

está vencendo). A renovação do certificado AC-SAT é automática. Considerando ainda que ele é gratuito recomendamos o uso dele. IMPORTANTE: se o SAT já está ativado e você não precisa transmitir ou retransmitir o certificado ICP-BRASIL não é necessário usar esta função, a ativação é feita apenas uma vez. **IMPORTANTE: dependendo do fornecedor do seu SAT ele já pode vir ativado ou pode ser necessário que você o ative, consulte o suporte do fabricante em caso de dúvidas. A ativação também pode ser feita pelo software fornecido pelo fabricante**;

- **CONFIGURAÇÕES SAT, COMUNICAR CERTIFICADO ICP BRASIL**: esta deve ser acionada logo após a função ATIVAR SAT descrita anteriormente quando você está ativando ele com certificado ICP BRASIL ou quando está renovando o certificado ICP BRASIL. Você será solicitado a abrir um arquivo com a extensão ".cer". Para gerar este arquivo é necessário exportar seu certificado para o formato "X.509 codificado na base 64". O site do Sefaz tem instruções de como fazer, mas caso tenha dúvidas consulte o ANEXO A no final deste manual;
- **CONFIGURAÇÕES SAT, ASSOCIAR ASSINATURA**: esta função serve para associar a assinatura que lhe enviamos com seu equipamento SAT. Ela deve ser usada antes de começar a emitir cupons em nosso sistema, mas após já ter feito a configuração dele seguindo as instruções dos passos anteriores. A função necessita de alguns parâmetros, incluindo a assinatura, mas você não precisará informá-los. Ao acionar a função o sistema já captura a assinatura diretamente do arquivo que enviamos e transmite ao SAT;
- **CONFIGURAÇÕES SAT, BLOQUEAR SAT**: esta função serve para bloquear o SAT, impedindo-o de receber novas vendas. Ela também pode ser usada para iniciar o processo de reset do SAT para as configurações de fábrica (observar manual do fabricante). Para bloquear o SAT é necessário indicar esta opção na retaguarda do Sefaz;
- **CONFIGURAÇÕES SAT, DESBLOQUEAR SAT**: esta função serve para desbloquear o SAT que foi bloqueado anteriormente;
- **CONFIGURAÇÕES SAT, CONFIGURAR INTERFACE DE REDE**: esta função permite configurar a conexão com o SAT;
- **CONFIGURAÇÕES SAT, TROCAR CÓDIGO DE ATIVAÇÃO**: esta função permite a troca do código de ativação do SAT. Ela pede 3 parâmetros, sendo o primeiro o código de ativação atual ou código de emergência. O segundo parâmetro permite indicar se o primeiro código que informou era o de ativação ou de emergência e o terceiro e último parâmetro é o código de ativação novo;
- **CONFIGURAÇÕES SAT, ATUALIZAR SOFTWARE SAT**: esta função possibilita atualizar o software do equipamento SAT. Normalmente você começará a ver avisos enviados pelo Sefaz com 30 dias de antecedência quando houver uma atualização a ser feita. Caso deixe de fazê-la a atualização deve ocorrer automaticamente quando o prazo chegar, mas durante o processo deve ocorrer uma interrupção nas vendas. Antes de atualizar é interessante verificar as instruções fornecidas pelo sefaz: <https://portal.fazenda.sp.gov.br/servicos/sat/Paginas/Sobre.aspx>;
- **CONSULTAS SAT, CONSULTAR STATUS OPERACIONAL**: esta consulta traz diversas informações sobre o status atual do equipamento SAT. Após executá-la o sistema gera um arquivo de texto chamado **SAT\_STATUS.TXT** dentro da pasta de instalação do nosso sistema e tenta abrir este arquivo, mostrando ele na tela. Caso por acaso o arquivo não seja aberto você pode abrir manualmente localizando-o pelo Windows Explorer. Nosso sistema usa frequentemente a consulta STATUS

OPERACIONAL para obter algumas informações do SAT e avisá-lo em caso de algum problema ser identificado;

- **CONSULTAS SAT, CONSULTAR SAT**: esta função simplesmente consulta se o SAT está ativo ou não;
- **CONSULTAS SAT, EXTRAIR LOGS**: ao acionar esta função precisará definir um nome de arquivo. Quando o fizer o sistema extrairá os logs do SAT para este arquivo que salvou;
- **XML**: no submenu XML você tem acesso a funções que permitem salvar cópia dos xmls de venda e cancelamento, do cupom selecionado ou de todos os que estão na tela. Mesmo assim, salientamos também que o sistema cria cópias automáticas dos xmls na subpasta **SAT** dentro da pasta de instalação do programa. Dentro desta pasta SAT você poderá ver várias pastas organizadas na forma **ANO-MÊS** e, dentro delas, ainda poderá ter mais 3 subpastas, para os xmls das vendas, dos cancelamentos e dos envios. Se você precisar fornecer uma cópia dos xmls ao contador poderá enviar uma cópia da pasta do mês de referência ou fazer uma consulta dos cupons emitidos no mês pela tecla F6 no PDV e exportar os xmls para uma pasta e depois enviá-la ao contador, por exemplo.

**IMPORTANTE: as funções ATIVAR SAT, COMUNICAR CERTIFICADO ICP BRASIL, ASSOCIAR ASSINATURA, BLOQUEAR SAT, DESBLOQUEAR SAT, CONFIGURAR INTERFACE DE REDE, TROCAR CÓDIGO DE ATIVAÇÃO, ATUALIZAR SOFTWARE SAT, CONSULTAR STATUS OPERACIONAL, CONSULTAR SAT, EXTRAIR LOGS, CONSULTAR NÚMERO DE SESSÃO, ENVIAR VENDA, CANCELAR ÚLTIMA VENDA e TESTE FIM A FIM são funções obrigatórias que nosso sistema deve ter e são previstas na legislação sobre o SAT. Embora nosso sistema seja obrigado a fornecer acesso a todas estas funções o fabricante deve lhe fornecer um software ativador onde várias destas funções (as relacionadas a manutenção do SAT) também estão disponíveis. Sempre recomendamos o uso do ativador do fabricante durante o processo de ativação inicial, pois assim torna-se mais fácil detectar algum problema no SAT, caso ele exista.**

# *CONFIGURANDO IMPRESSÃO DOS EXTRATOS*

Após a realização da venda ou do cancelamento da última venda a legislação pede que faça a impressão do extrato para o cliente. Para nosso sistema imprimir este extrato é necessária uma configuração para indicar a impressora de cupom e as medidas.

Se você terá apenas um PDV usando SAT faça este procedimento para configurar:

- 1. Tecle A e vá na aba **IMPRESSORAS**;
- 2. Clique em **ALTERAR CONFIGURAÇÃO**;
- 3. Clique na aba **CONFIGURAR IMPRESSORAS DE CUPOM**;
- 4. Configure a impressora na seção **IMPRESSORA DE DANFE NFC-E** e salve.

Caso tenha mais de um PDV emitindo SAT precisará criar configurações adicionais para os demais PDVs. Para isso você clica no botão **ADICIONAR CONFIGURAÇÃO** no segundo passo, e após o 4º passo clica em **DEFINIR SELECIONADA COMO PADRÃO**. O sistema usa a mesma configuração de impressão de NFC-e para impressão dos

extratos do SAT, porque na verdade você não emitirá NFC-e quando estiver usando o SAT. Caso tenha mais dúvidas sobre os campos da configuração de cupons consulte este manual: [http://www.soriodev.com/tutor/manual\\_cupom.pdf](http://www.soriodev.com/tutor/manual_cupom.pdf)

Observação: para emissão de extratos do SAT não é possível usar a configuração de formato DOS descrita no manual acima, somente formato Windows é possível. Além disso o SAT requer uma bobina com largura de no mínimo 55 mm, mas recomendamos o uso da de 80 mm pois a impressão será muito melhor e economizará papel.

### **ANEXO A EXPORTANDO CERTIFICADO A3 PARA ".CER" CODIFICADO EM BASE 64**

Instruções para gerar o arquivo ".cer" para a função *COMUNICAR CERTIFICADO ICP BRASIL*:

- **1.** Clique no botão Iniciar do Windows, digite *certmgr.msc* na caixa de pesquisa e pressione Enter;
- **2.** Clique com o botão direito do mouse no certificado que deseja exportar, aponte para *Todas as tarefas* e, em seguida, clique em *Exportar*;
- **3.** No Assistente para Exportação de Certificados, clique em *Avançar*;
- **4.** Clique em *Não*, não exportar a chave privada e depois clique em Avançar. (Essa opção aparecerá somente se a chave privada estiver marcada como exportável e você tiver acesso a ela);
- **5.** Selecione o formato "*X.509 codificado na base 64*" e clique em Avançar;
- 6. Digite um nome para o arquivo e o local (inclua todo o caminho) ou clique em Procurar, navegue até o local e depois digite o nome do arquivo;
- **7.** Clique em *Concluir*.

## **ANEXO B BLOQUEIO E DESBLOQUEIO DO SAT**

O equipamento SAT pode sofrer 3 tipos de bloqueio:

- **BLOQUEIO SEFAZ**: este bloqueio é feito pela Secretaria da Fazenda a seu critério. Por exemplo, o SAT pode ser bloqueado pelo não pagamento de impostos ou por alguma irregularidade fiscal. Somente a Sefaz poderá desbloquear seu SAT caso este tipo de bloqueio seja feito;
- **BLOQUEIO CONTRIBUINTE**: este bloqueio é o que você pode fazer pela função BLOQUEAR SAT, disponível em nosso sistema e no software fornecido pelo fabricante. Para fazer este bloqueio é necessário que o contribuinte indique esta opção na retaguarda do Sefaz para só depois executar o comando de bloqueio;

• **BLOQUEIO AUTÔNOMO**: este bloqueio ocorre de forma automática pelo próprio equipamento em 3 situações: quando há falta de comunicação por mais de 10 dias, quando a memória fiscal atinge 95% ou quando o certificado digital vence. No caso da falta de comunicação o SAT deve ser desbloqueado se você conectá-lo a internet e transmitir os cupons. No caso se falta de memória ele é desbloqueado também de forma automática quando os cupons forem enviados ao Sefaz e a memória liberada. Já no caso do certificado digital ele é debloqueado com a renovação do mês. Se você usar o certificado AC-SAT o equipamento não deve sofrer bloqueio devido a vencimento do certificado porque a renovação do mesmo é automática.

### **ANEXO C ERRO: SAT EM PROCESSAMENTO. TENTE NOVAMENTE**

Existem muitos relatos pela internet de problemas ocasionados por esta mensagem. Em teoria, se por algum motivo o equipamento está travado processando alguma coisa ele retornará esta mensagem quando tenta enviar uma venda. Entretanto, devido a erro no aparelho, isso pode ocasionar um pulo na numeração do cupom ou pior: ele pode processar o cupom e enviá-lo ao Sefaz mesmo indicando claramente a mensagem "tente novamente". Se você por acaso ver esta mensagem é interessante aguardar algumas horas e consultar o sistema retaguarda no site do Sefaz para ter certeza que o cupom não foi enviado. Se ele não foi aí pode tentar retransmitir ele pelo nosso programa.

Caso eventualmente transmita duas vezes e, por isso, ocorra o registro duplicado da venda, verifique com seu contador e/ou com o Sefaz como proceder nesta situação.

## **ANEXO D ATUALIZAÇÃO DO SOFTWARE DO SAT**

Embora o Sefaz avise sobre a atualização do software do SAT é possível que você compare a versão atual do seu com a disponível nesta tabela divulgada pelo Sefaz: [https://portal.fazenda.sp.gov.br/servicos/sat/Paginas/atualizacao\\_SAT.aspx](https://portal.fazenda.sp.gov.br/servicos/sat/Paginas/atualizacao_SAT.aspx)

Para saber a versão do seu use a função **CONSULTAR STATUS OPERACIONAL** e observe o parâmetro **VERSÃO DO SOFTWARE BÁSICO** que virá no arquivo de retorno.

### **ANEXO E AVISOS E MENSAGENS**

Entre as versões 8.000 a 8.024 nosso PDV pode exibir alguns alertas referentes ao SAT abaixo da lista de produtos. Estes alertas aparecem, por exemplo, quando a última comunicação do aparelho SAT com o Sefaz ocorreu a mais de 3 dias. A partir da versão 8.025 o sistema passa a exibir uma tarja no rodapé da tela do PDV, conforme pode ver na imagem:

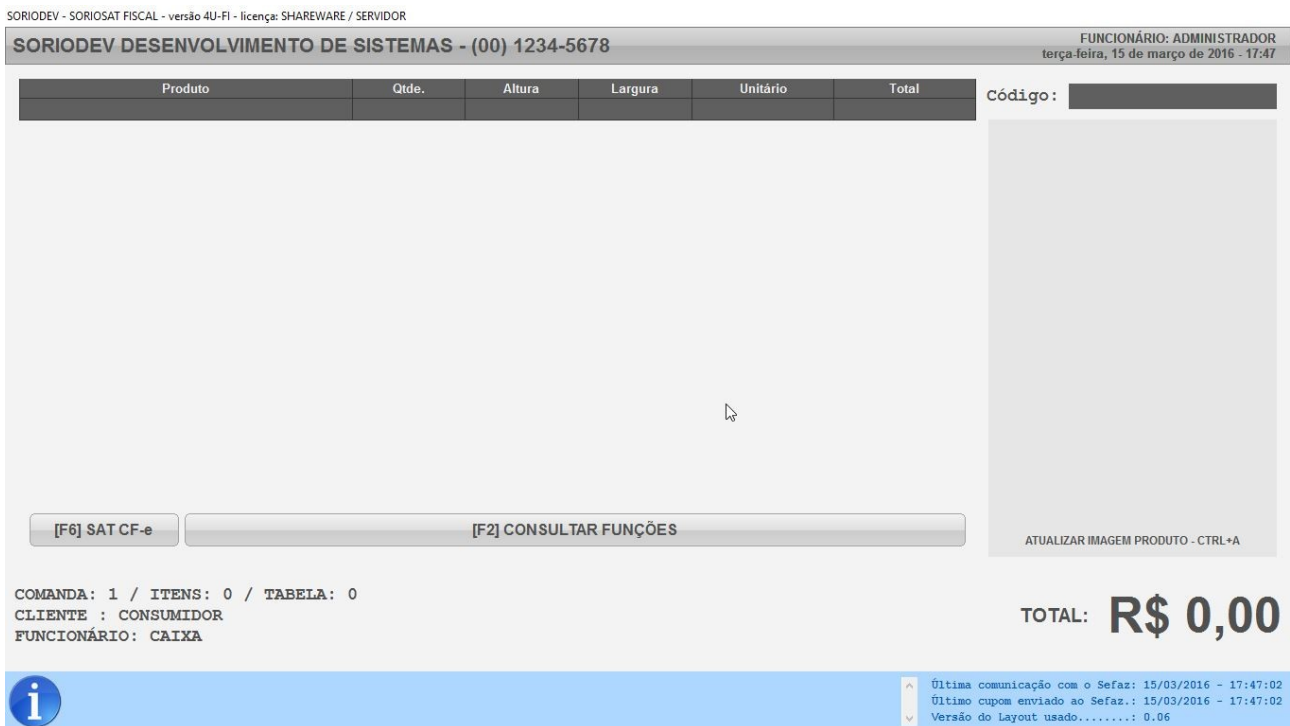

Quando a tarja estiver em coloração azul nenhum aviso importante será exibido. A cor dela pode mudar para amarelo caso existam avisos, por exemplo, caso a última comunicação com o SEFAZ tenha ocorrido a mais de 3 dias. Já caso existam erros ou alertas a tarja passa a ficar vermelha. Isso ocorre, por exemplo, caso o SAT esteja a mais de 10 dias sem comunicação com o Sefaz ou caso o SAT esteja bloqueado. Caso haja algum aviso ou erro ele será exibido à esquerda na tarja, ao lado do ícone que indica o status.

Independente de haver aviso ou erro, você sempre verá à direita as datas e horas de última comunicação com o Sefaz e de último cupom enviado. Lembrando que os cupons devem ser transmitidos ao Sefaz em no máximo 10 dias.

Além desta tarja o sistema pode mostrar mensagens na tela durante a comunicação com o SAT. Quando uma venda é transmitida você só verá uma mensagem apenas caso ocorra erro. Para os demais comandos relativos ao SAT que forem acionados manualmente, verá uma mensagem indicando o retorno da execução, independente de ter sido com sucesso ou ter ocorrido falha.

## **ANEXO F ERRO DESCONHECIDO**

Devido a falta de previsão na legislação para mensagens específicas, alguns erros que ocorrem no SAT podem apresentar a mensagem ERRO DESCONHECIDO, o que não facilita muito descobrir a origem do problema. Geralmente são erros relacionados ao preenchimento incorreto de alguma informação no software, como uma situação tributária não aceita no SAT, por exemplo. Mas felizmente existem algumas formas que podem ser usadas para descobrir o problema:

- **Função VALIDAR XML VENDA**: esta função foi incluída na versão 8.109 e está disponível no PDV pela tecla F6, no botão AÇÃO (selecione o cupom antes de usála). Ela permite cruzar o xml que o sistema vai montar e enviar ao SAT com o schema fornecido pelo sefaz, para verificação de inconsistências. É importante destacar que esta função não transmite o cupom, só testa o xml;
- **Pelo LOG do aparelho**: Para extrair logs pelo PDV, tecle F6 na tela, depois clique em AÇÃO, em CONSULTAS SAT, e em EXTRAIR LOGS. Escolha o local para salvar o arquivo. Dentro do arquivo de log salvo estará constando tudo o que aconteceu no aparelho, basta procurar pelo número da sessão que apareceu na mensagem de erro ao transmitir o cupom para verificar as mensagens dentro do log e então descobrir o que gerou o problema. Como o log pode não ser muito intuitivo pode nos enviar um printscreen da mensagem de erro e uma cópia do log para análise caso tenha algum problema que não consiga identificar.